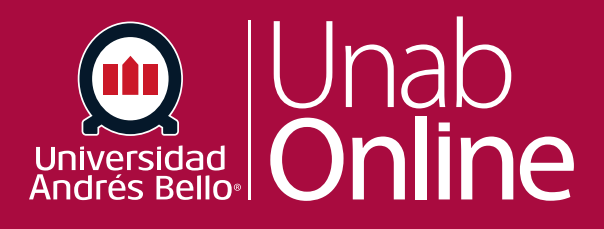

# **¿Cómo hago para ver el contenido y la actividad del estudiantado dentro de un grupo como docente?**

**DONDE TÚ VAS, TODO CANN** ΛS

LA MEJOR PLATAFORMA VIRTUAL

# **¿Cómo hago para ver el contenido y la actividad del estudiantado dentro de un grupo como docente?**

Parte importante del trabajo dentro de los cursos se realiza en grupos, por ello es esencial que usted sepa cómo visualizar el trabajo y las actividades que estos realizan a lo largo del curso. Así podrá retroalimentarlos oportunamente y verificar el avance de sus tareas y actividades por entregar.

Como docente, puede ver qué está sucediendo en los grupos observando cada grupo de estudiantes. Puede ver la actividad de los y las estudiantes dentro del grupo y el contenido creado por el grupo. También puede acceder a los grupos de estudiantes para crear colaboraciones grupales y agregar otro contenido específico para el grupo si es necesario.

#### Tabla de contenido

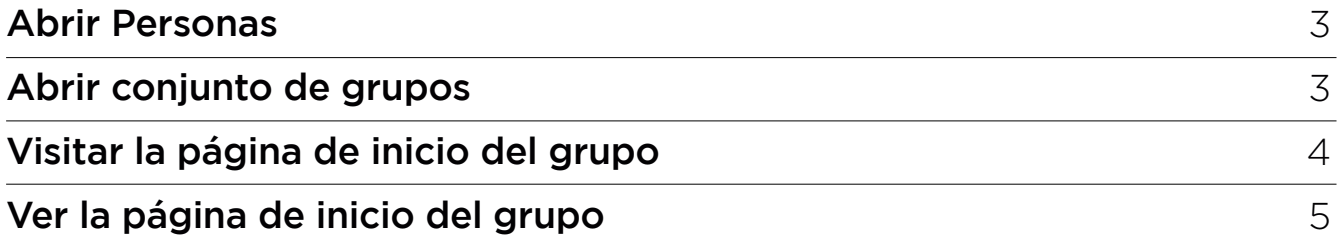

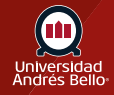

#### <span id="page-2-0"></span>**Abrir Personas**

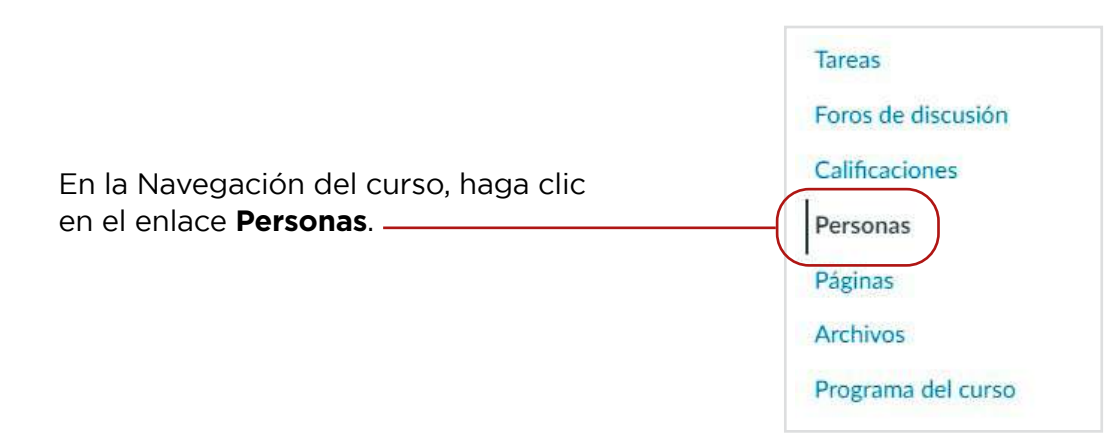

#### **Abrir conjunto de grupos**

Haga clic en el nombre del conjunto de grupos.

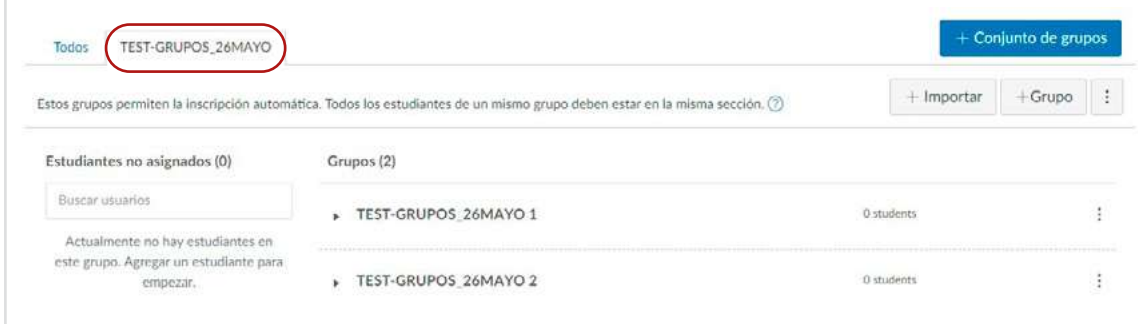

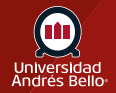

## <span id="page-3-0"></span>**Visitar la página de inicio del grupo**

Junto al nombre del grupo, haga clic en el menú de **Opciones (1)**. Luego haga clic en el enlace **Visite la página de inicio del grupo (2)**.

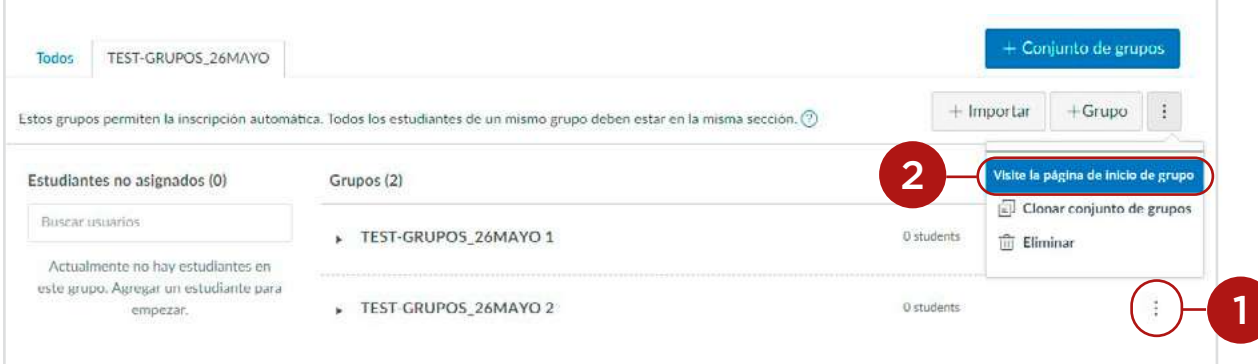

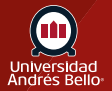

## <span id="page-4-0"></span>**Ver la página de inicio del grupo**

Como docente, puede ver toda la actividad de los y las estudiantes dentro del grupo haciendo clic en cualquier enlace del menú Navegación del grupo **(1)**. También puede participar en cualquier área de contenido del grupo, como crear una colaboración para el grupo o ver un foro grupal. Sin embargo, aún puede crear colaboraciones y foros grupales desde el curso. Las personas del grupo también pueden crear su propio contenido para el grupo.

Cuando esté viendo un grupo de estudiantes, puede cambiar fácilmente y ver todos los dentro de grupos del conjunto de grupos haciendo clic en el enlace **Cambiar grupo (2)**. Además, los y las docentes y líderes de grupos de estudiantes pueden ver el enlace **Editar grupo (3)**, que permite acceder rápidamente a editar el nombre del grupo.

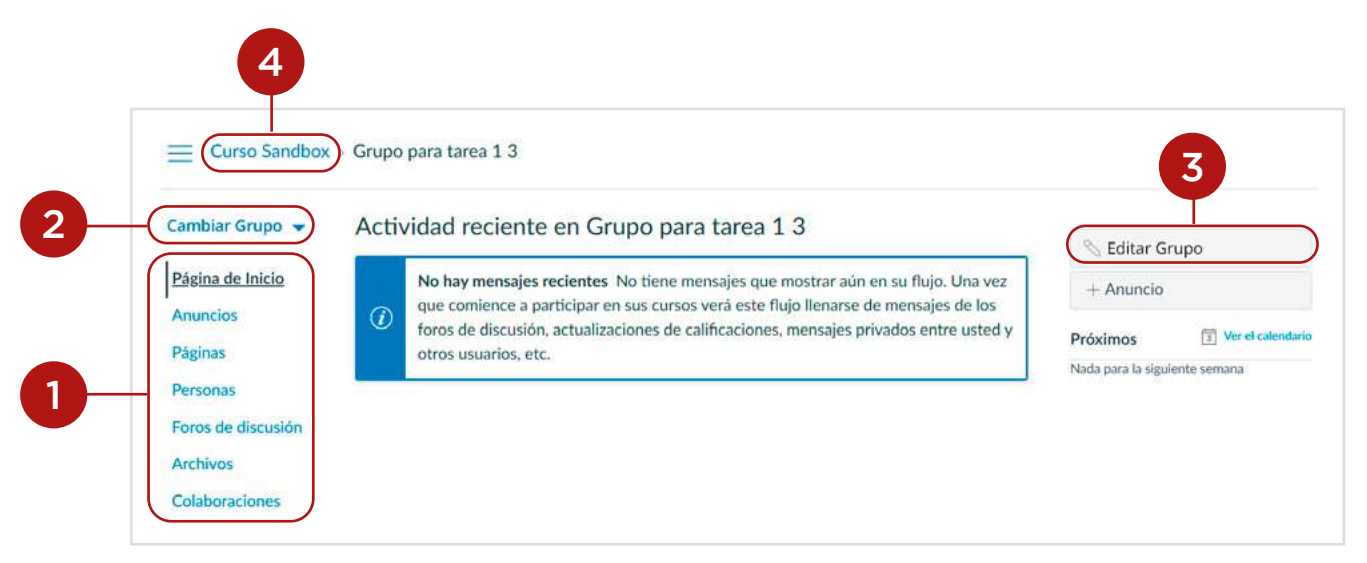

Para volver a la página de inicio del curso, observe el enlace de ruta de navegación y haga clic en el nombre del curso **(4)**.

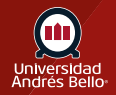